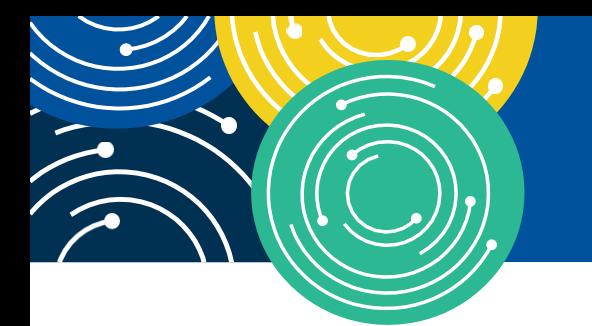

## KNOWLEDGE · RESOURCES · TRAINING

# **ACCESSING YOUR CERTIFICATE**

## **I. COMPLETE COURSE EVALUATION:**

To access your certificate, you will need to complete the course evaluation before your certificate is available. Please note that you must use a desktop or laptop computer to access the evaluation, it is not available on a tablet or mobile device. If you have already completed the evaluation, skip to II. After Completing Course Evaluation.

- 1. Go to the LMS Homepage [https://learner.](https://learner.mlnlms.com/)  [mlnlms.com.](https://learner.mlnlms.com/)
- 2. Log into your account.
- 3. In the menu bar, select "Transcript."
- 4. Search for the WBT title.
- 5. If you do not see a "View Certificate" button, then you need to complete the evaluation. Click the title.
- 6. On the right side of the page, go to "Surveys" and select "Web-based Training Evaluation."
- 7. Complete the evaluation and click "Submit."
- 8. In the menu bar, select "Transcript". You will see the course title. Next to the title, click "View Certificate."

### **II. AFTER COMPLETING COURSE EVALUATION:**

If you are not logged into the LMS:

- 1. Go to the LMS Homepage athttps://learner. mlnlms.com.
- 2. Click Log In.
- 3. Enter your login ID and password and click Log In. Proceed to steps 4-10.

If you are already logged in to the LMS

- 4. Click the "Transcript" tab.
- 5. Search the title of your WBT.
- 6. Click the "View Certificate" button beside the course title.
- 7. If you haven't already selected your credit type (or if you selected the wrong type before), click "Select Credit Type."
- 8. Click "View Certificate."
- 9. If the certificate does not automatically open, you will see a message at the bottom of the screen. Select "Open."
- 10. Your certificate will open in a new window. Either save or print your certificate for your records.

#### **III. PRINTING YOUR CERTIFICATE:**

- 1. Open your certificate.
- 2. Click on the print icon above the certificate.
- 3. Find "Orientation" and click "Landscape."
- 4. Click "Print."

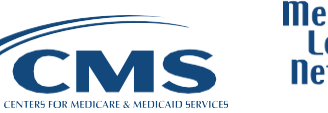

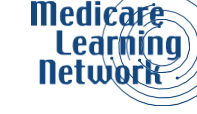